# 一部コンテンツ利用時におけるEdgeのIEモードへの切替のお願い

マイクロソフトが、Internet Explorer (以下IE) のサポートを2022年6月15日 (日本では6月16日)に 終了するため、Toyota Service Informationでは2022年5月以降の推奨ブラウザを 2022.05.2<br>- <mark>一部コンテンツ利用時におけるEdgeのIEモードへの切替のお願い</mark><br>マイクロソフトが、Internet Explorer (以下IE) のサポートを2022年6月15日 (日本では6月16日) に<br>終了するため、Toyota Service Informationでは2022年5月以降の推奨ブラウザを<br>Microsoft Edge (以下Edge) に変更させていただきました。<br>場合がありますので、対象となるコ

一部コンテンツ (PDF版、旧タイプの配線図) のご利用において、EdgeのIEモードへの切り替えが必要な 場合がありますので、対象となるコンテンツの特徴およびIEモードへの切り替え方法の詳細をご連絡いたします。

# 1. IEモードに切り替えて閲覧いただきたいコンテンツの特徴

2012年頃以前に発行されたPDF版、旧タイプの配線図の一部

# (1)修理書、解説書、(取扱書)

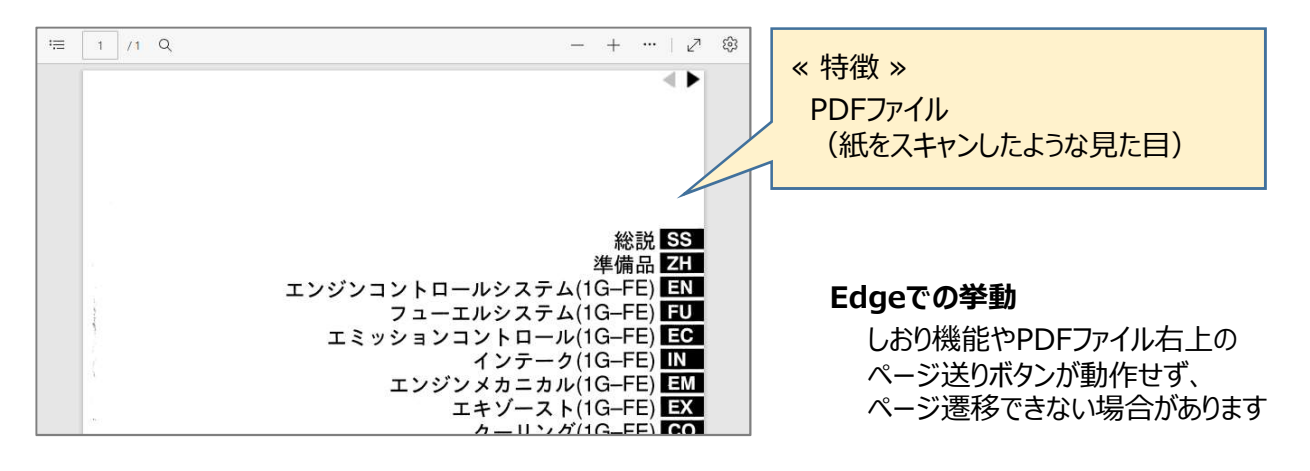

# (2)配線図

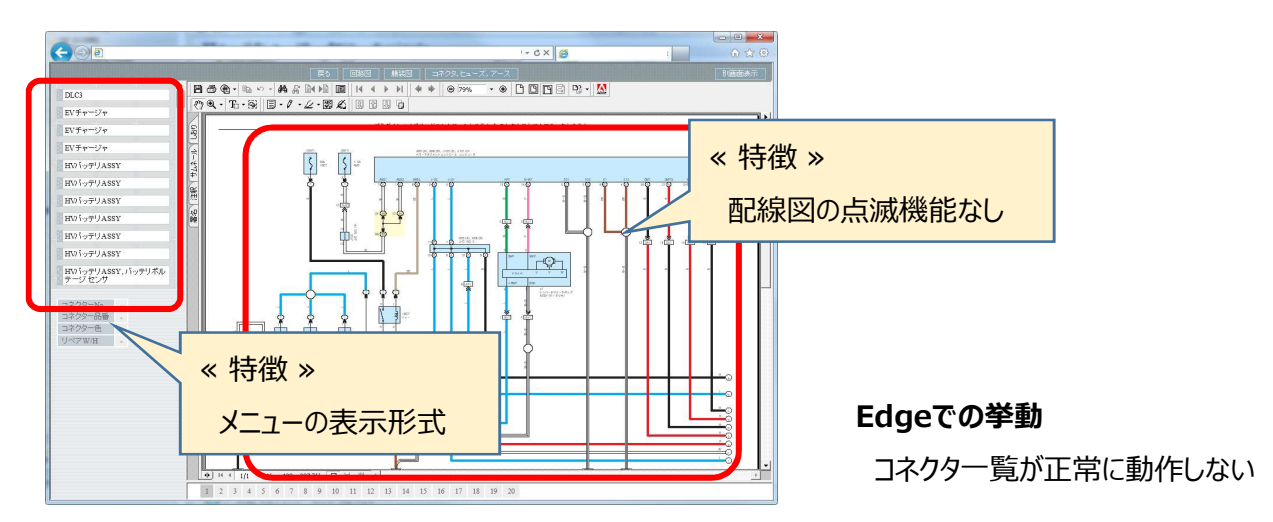

# 1.IEモードに切り替えて閲覧いただきたいコンテンツの特徴 \*続き<br>1.IEモードに切り替えて閲覧いただきたいコンテンツの特徴 \*続き<br>(2)配線図 \*続き

## (2)配線図 \*続き

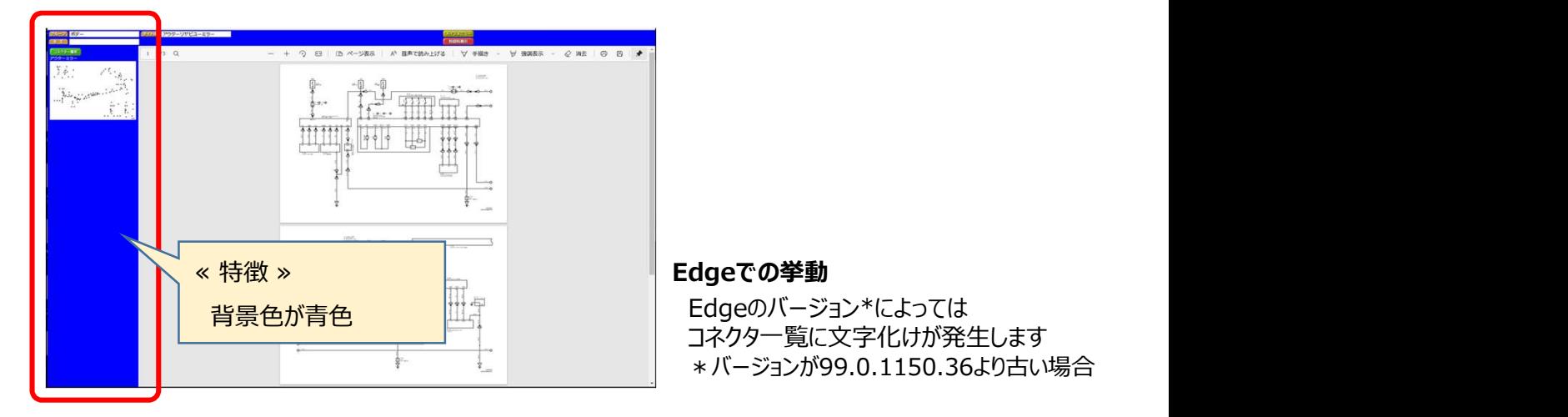

コネクタ一覧に文字化けが発生します \*バージョンが99.0.1150.36より古い場合

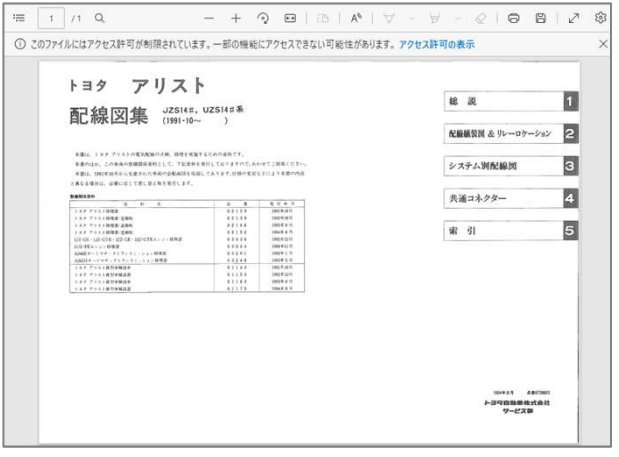

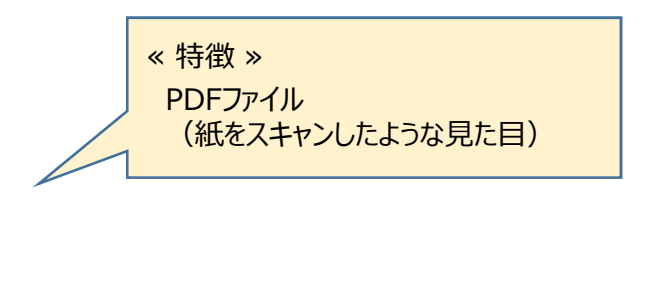

# Edgeでの挙動 しおり機能が動作せず、 ページ遷移できない場合があります

# 2. EdgeのIEモードへの切り替え方法

Edgeに搭載されている、IEと同等の閲覧状態を再現できる機能です

# (1)初期設定

手順1:Edgeを起動します

手順2:右上の「・・・」をクリックします

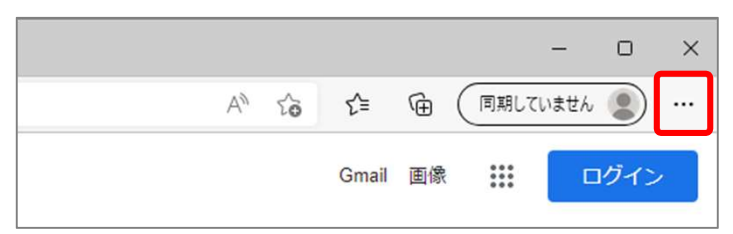

手順3:表示されたメニューから、『設定』をクリックします

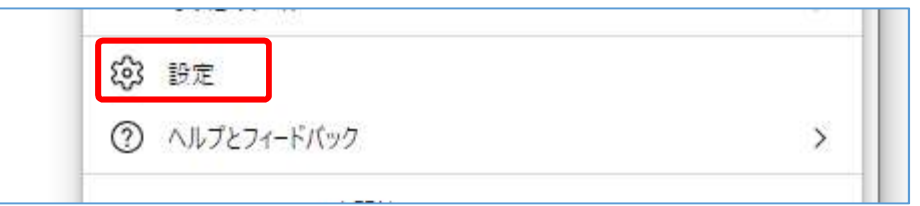

手順4:設定画面の中で、「既定のブラウザー」をクリックします

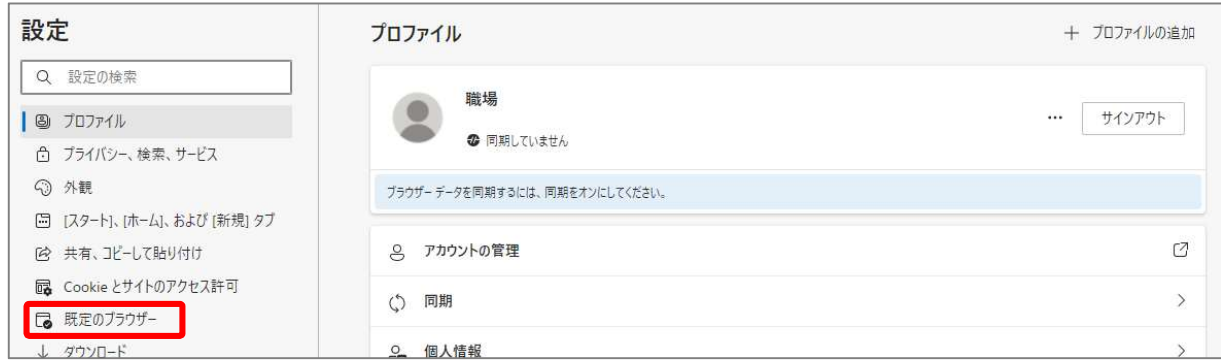

# 手順5:『Internet Explorerモードでサイトの再読み込みを許可」を「許可」にし、 『再起動』をクリックします

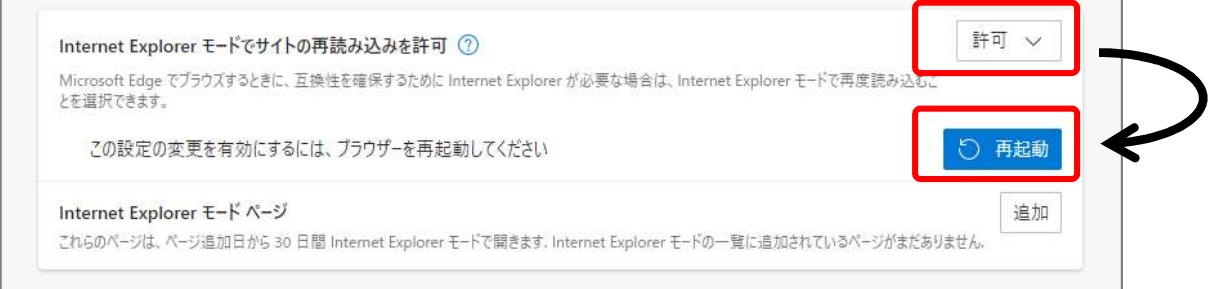

# <u>2. EdgeのIEモードへの切り替え方法</u> \*続き<br>(2)IEモードへの切り替え方法 (毎回の設定)<br>

## (2)IEモードへの切り替え方法(毎回の設定)

Edgeを利用中に、Toyota Service InformationのTOPページにて、以下手順で切り替えます

手順1:右上の「・・・」をクリックします

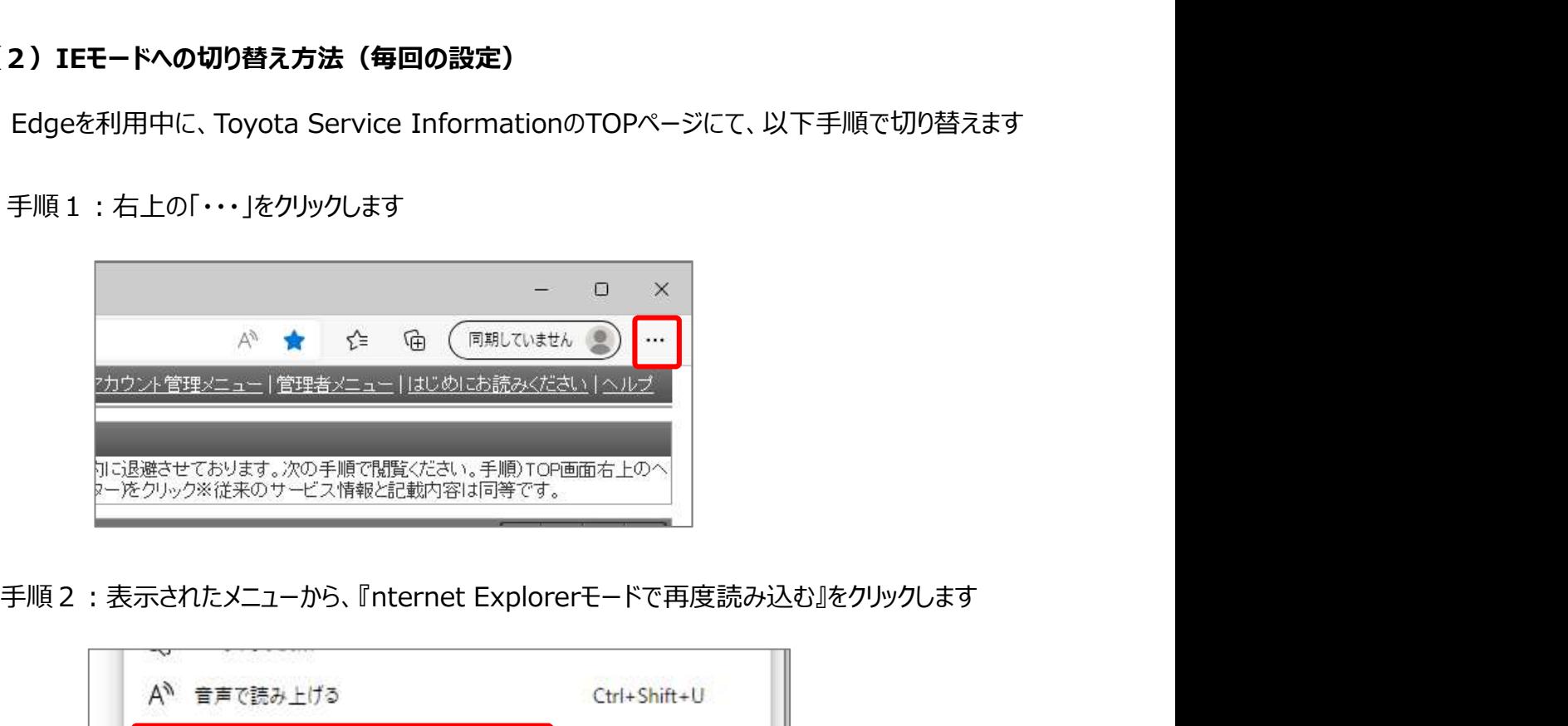

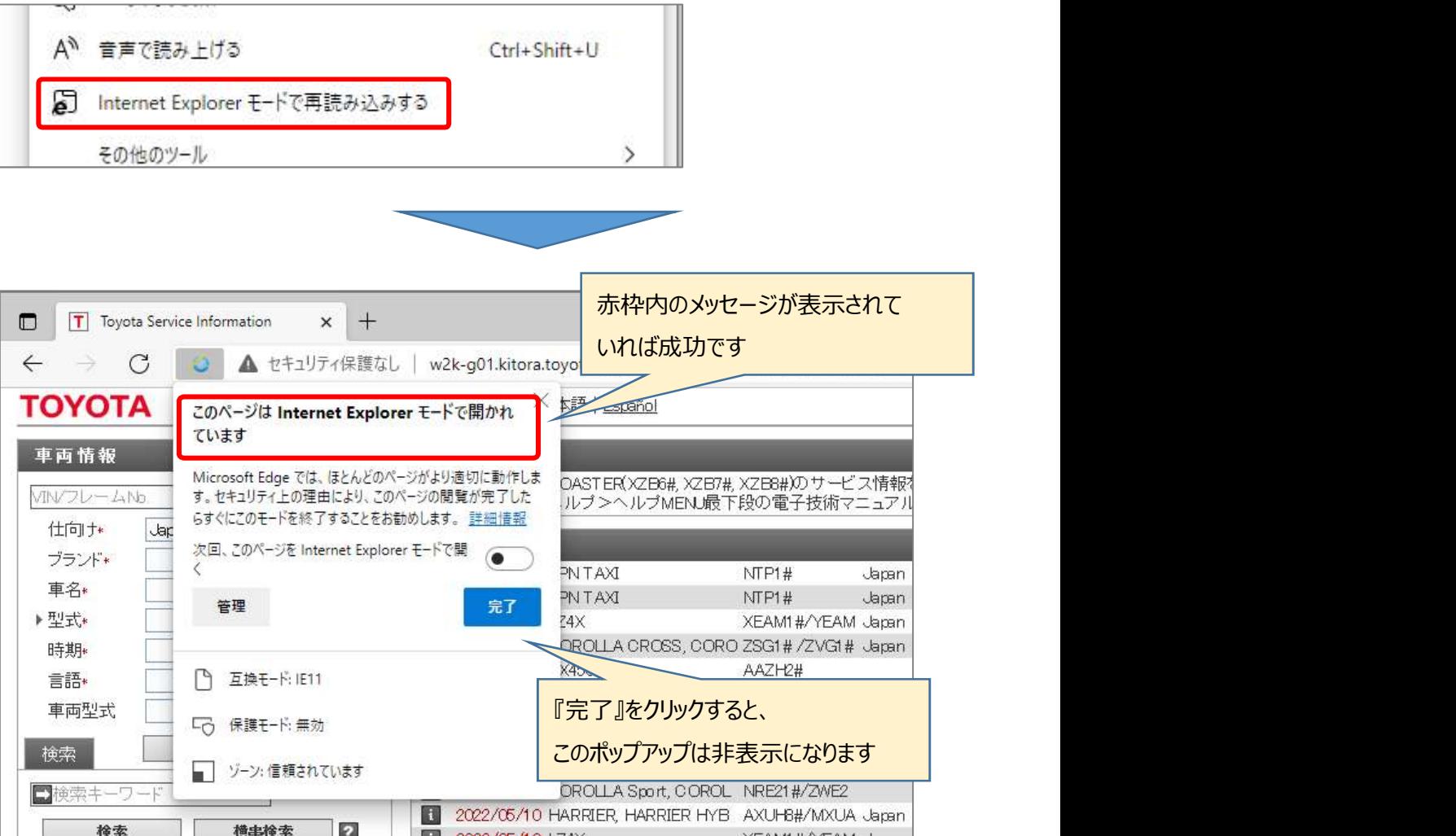

# <u>2. EdgeのIEモードへの切り替え方法</u> \*続き<br>(3)IEモードの終了方法

# (3)IEモードの終了方法

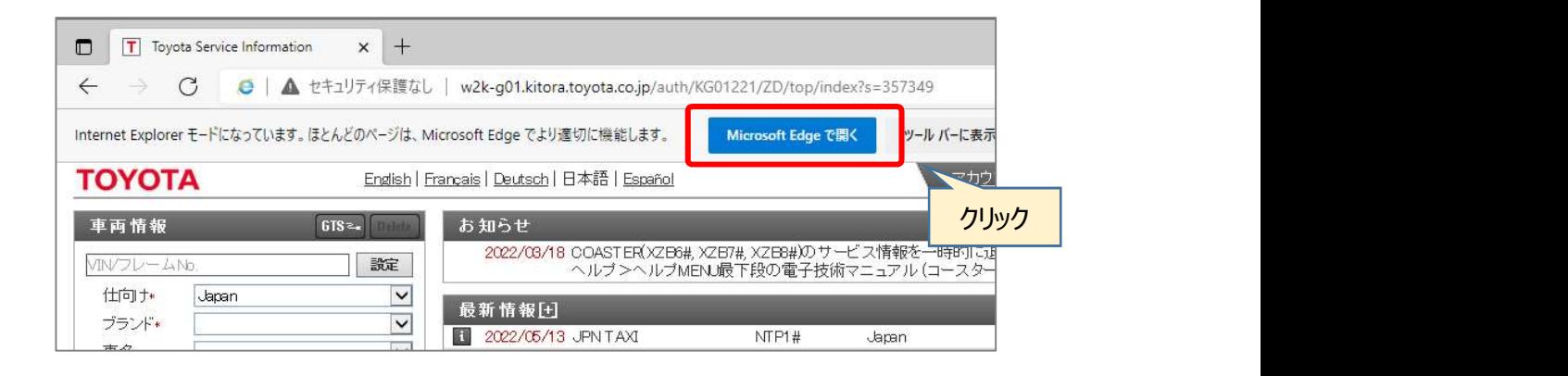